# Útmutató az Industry Mall-hoz

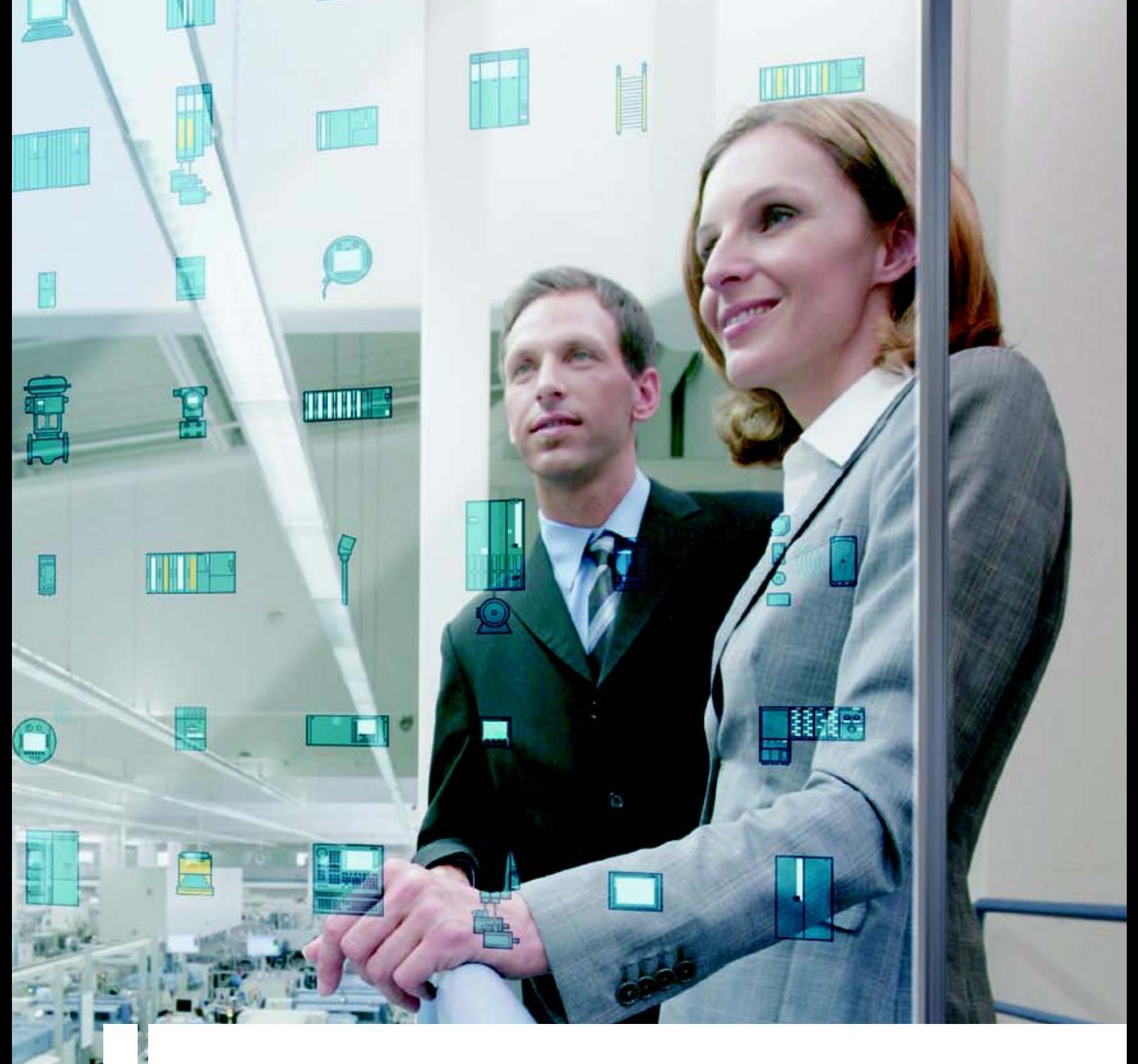

# **Industry Mall**

**Válaszok az iparnak**

# **SIEMENS**

## **Üdvözöljük az Industry Mall-ban**

**www.siemens.com/industrymall/hu** 

## **Bejelentkezés és regisztráció** Industry Mall - Kezdőlap 4 Az első bejelentkezés **5** Kezdőlap 6 Oldal böngésző **7** maga 1999-ig 1999-ig 1999-ig 1999-ig 1999-ig 1999-ig 1999-ig 1999-ig 1999-ig 1999-ig 1999-ig 1999-ig 1999-ig 1999-ig 1999-ig 1999-ig 1999-ig 1999-ig 1999-ig 1999-ig 1999-ig 1999-ig 1999-ig 1999-ig 1999-i **Információ és kiválasztás** Termékkatalógus 8 Termékek keresése **1988 9 9** A keresés eredménye **10** Részletes termékinformációk 11 Konfigurátorok 12 **Rendelkezésre állás és megrendelés** Bevásárlókosár 13. kvaliban 13. Kosár kezelése **14** Kosár nézetének beállítása 15 Tételek hozzáadása **16** millionása Követő termékek **17** Rendelkezésre állás vizsgálat 18 Szállítási adatok 19 Rendelési adatok ellenőrzése 20 Rendelésvisszaigazolás 21 Rendeléskövetés 22 Rendelések / szállítmányok követése 23 **Támogatás** Összes info 24 **Személyes adatok** Személyes adatok módosítása 25

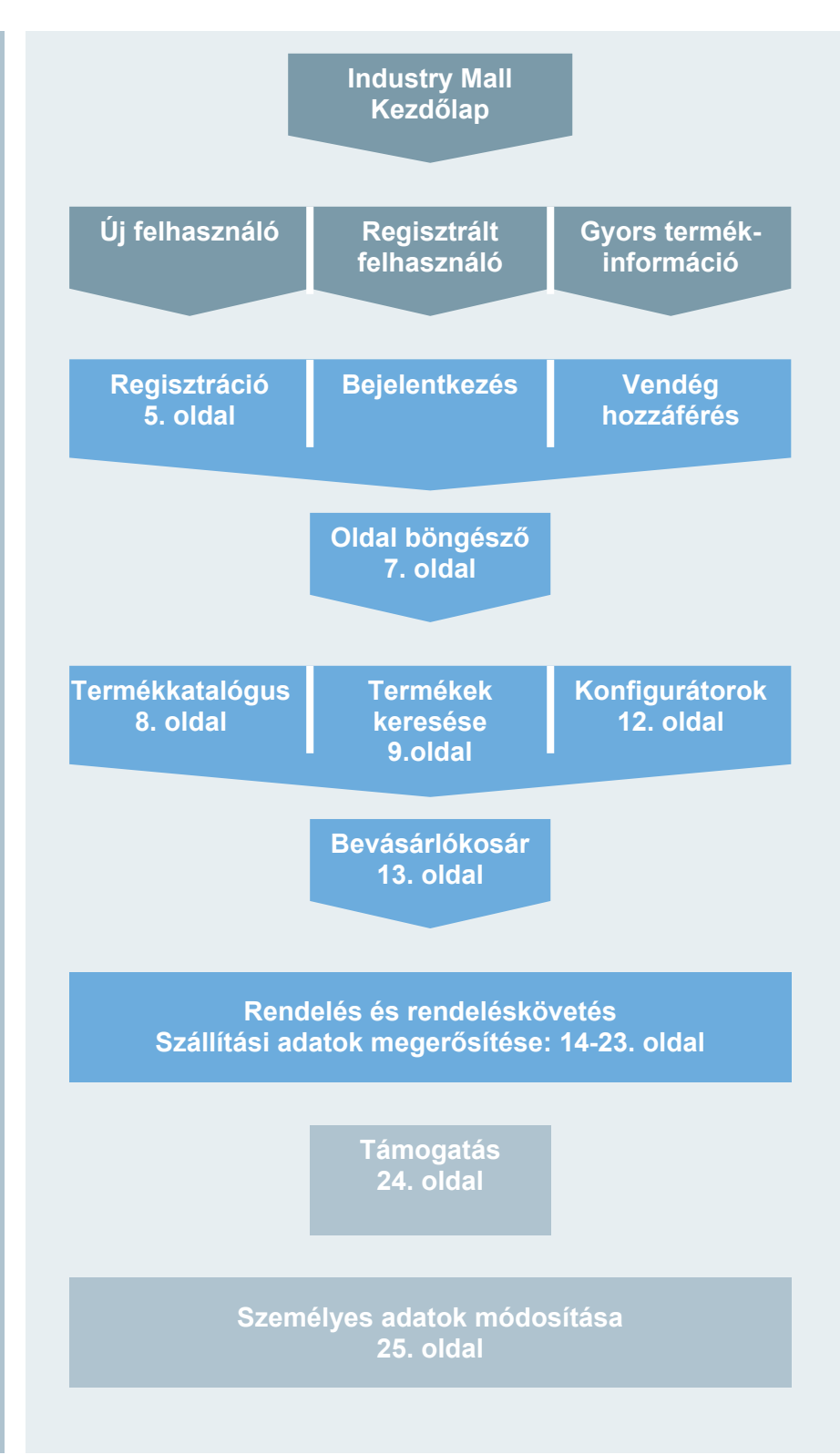

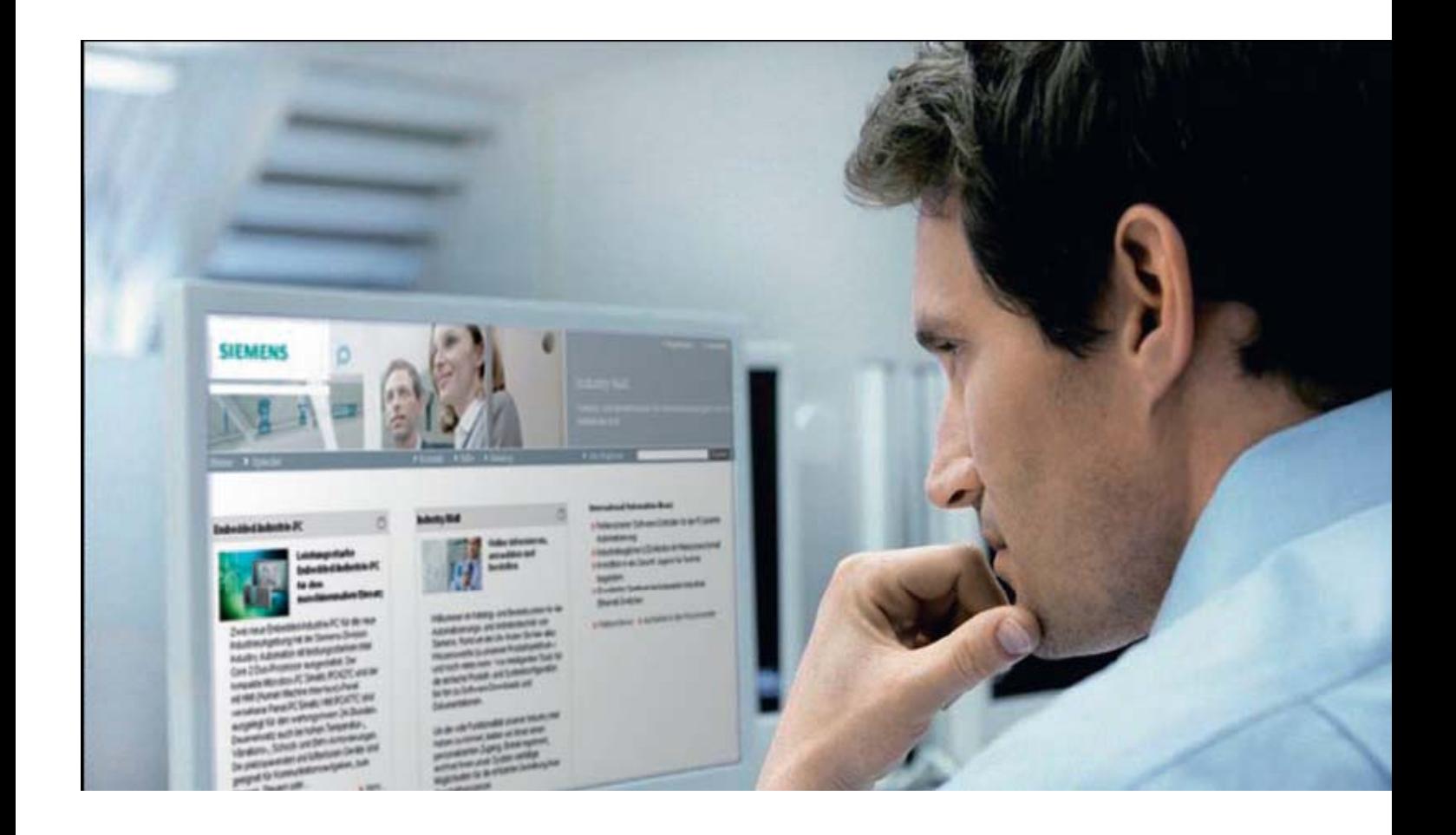

A Siemens Industry Mall segít Önnek abban, hogy kényelmesen tájékozódhasson a Siemens Automatizálás és Hajtástechnika világában. Online kaphat információkat több mint 135 000 termékről és rendszerről, melyek akár 30 millió különböző módon kombinálhatók egymással.

Teljesen mindegy, hogy Ön a beszerzési folyamat melyik fázisában van éppen, a Siemens E-business mindig a megfelelő megoldást kínálja: kiindulva a termékek kiválasztásától, a rendelésen és a rendeléskövetésen keresztül a szerviz szolgáltatásokig. Az Industry Mall-ban mindent megtalál, mégpedig helytől és időtől függetlenül.

### **Figyelem**:

Az Industry Mall optimális használatához a Microsoft Internet Explorer 6 (vagy annál nagyobb verzióját) vagy a Mozilla Firefox 2 verzióját ajánljuk; illetve a fenti két böngésző éppen aktuális legújabb verzióját.

Mindegy, hogy mit keres, legyen az megszakító, PLC, szoftver vagy motor – pár kattintással az megújított felhasználói felületen kényelmesen hozzáfér az alábbi lehetőségekhez:

- Részletes információk termékadatokkal, képekkel, tanúsítványokkal és méretrajzokkal
- Egyszerű rendszerkonfigurációk
- Vevői árak lekérdezése
- Rendelkezésre állás vizsgálat
- Online rendelési lehetőség
- Rendeléskövetés

A Siemens Industry Mall átláthatóvá, hatékonnyá és folyamatossá teszi az egyedi folyamatokat. Egyszerűbbé teszi az E-business-t, mint az valaha is volt. Győződjön meg róla Ön is. Az útmutatóban a következő oldalakon megtalálja a legfontosabb funkciók leírását.

## Industry Mall - Kezdőlap

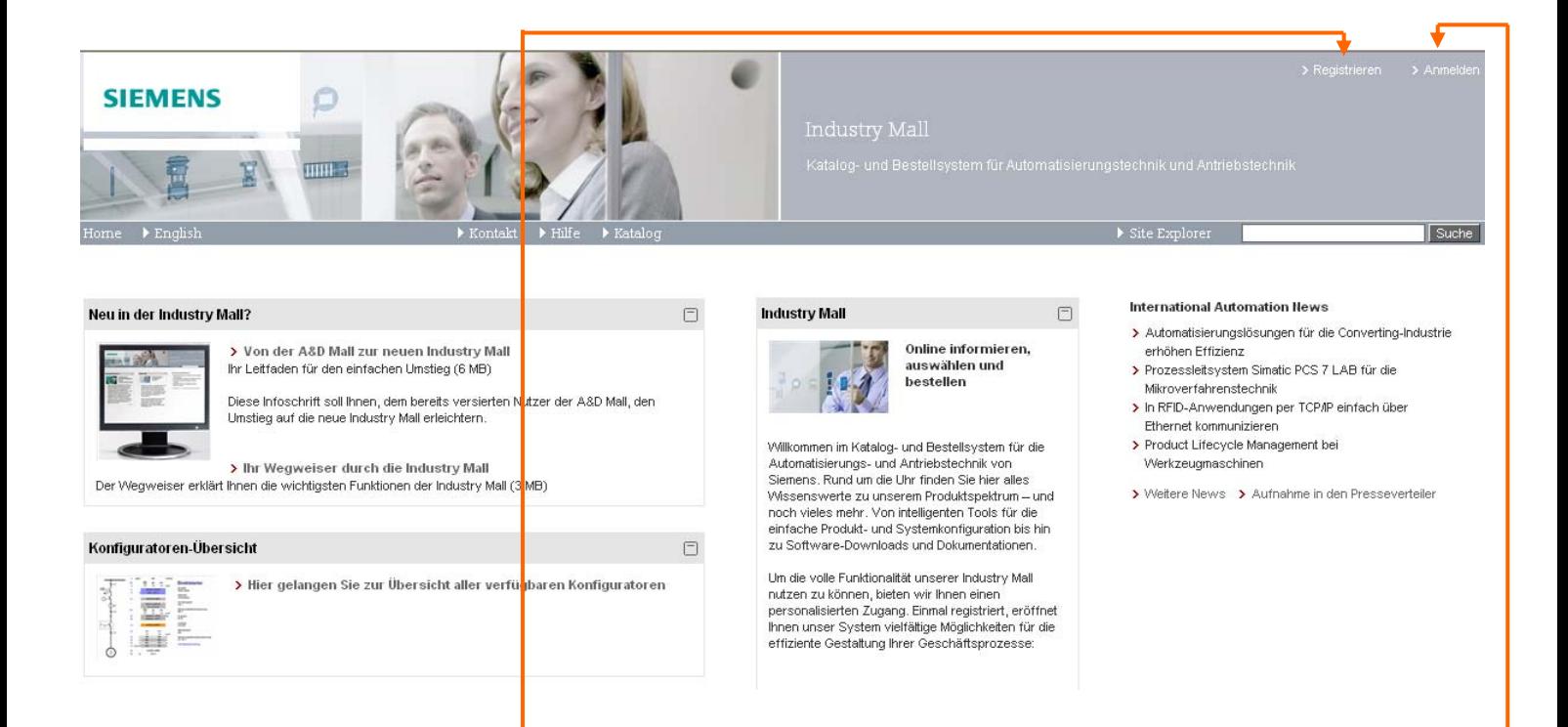

A vendégkatalógusban bejelentkezés nélkül is hozzáfér az Industry Mall néhány funkciójához. Talál pl. információkat termékekről vagy a termékkonfigurációról. Ahhoz azonban, hogy az Industry Mall összes előnyét élvezhesse, szükség van egy egyszeri regisztrációra, ami természetesen ingyenes.

Kattintson a "Registrieren" / "Register now!" gombra és pár adat megadásával regisztrálhatja cégét, illetve önmagát.

Amint megkapja a sikeres regisztrációt visszaigazoló e-mailt, az "Anmelden" / "Login" gombra kattintva a regisztrációnál megadott adataival (Felhasználói név és Jelszó) bejelentkezhet az Industry Mall-ba.

## Az első bejelentkezés

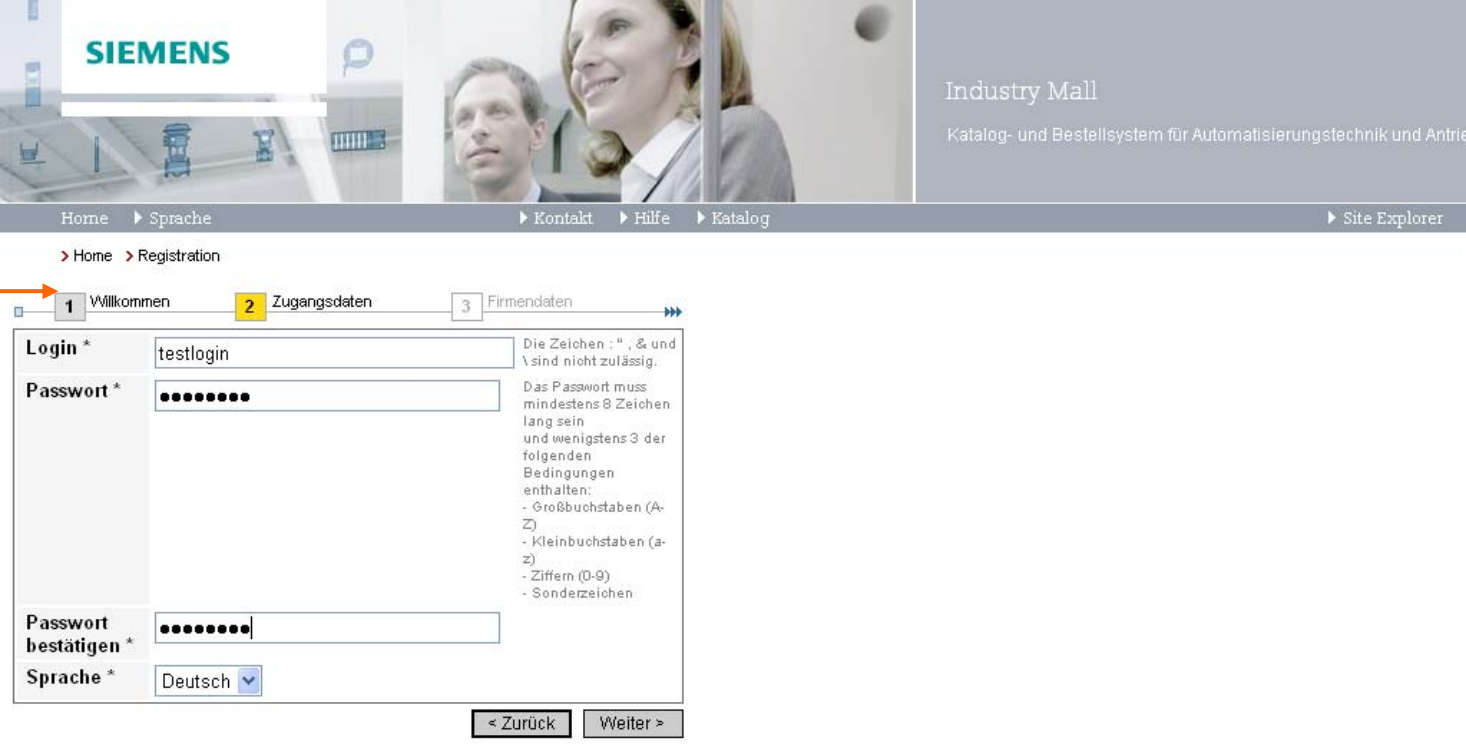

A regisztráció az Industry Mall-ba négy lépésben történik. Először a "Willkommen / Welcome" képernyőn láthatja a regisztrációs utalásokat. Ezután kiválaszthatja a Felhasználói nevét és a jelszavát. Kérjük legyen figyelemmel a Jelszó kritériumok betartására. (8 karakter; legalább egy kis és egy nagybetű ill. egy különleges karakter.)

.

Ha megadott minden szükséges adatot az utolsó lépésnél már csak az Általános Használati Feltételeket kell elfogadnia illetve elküldenie a regisztrációs kérelmét.

Figyelem: Kezelje hozzáférési adatait szigorúan bizalmasan. Aki hozzáfér adataihoz bejelentkezhet az Industry Mall-ba, láthatja kedvezményeit és rendeléseket küldhet el az Ön nevében!

## Kezdőlap

rendelésekről.

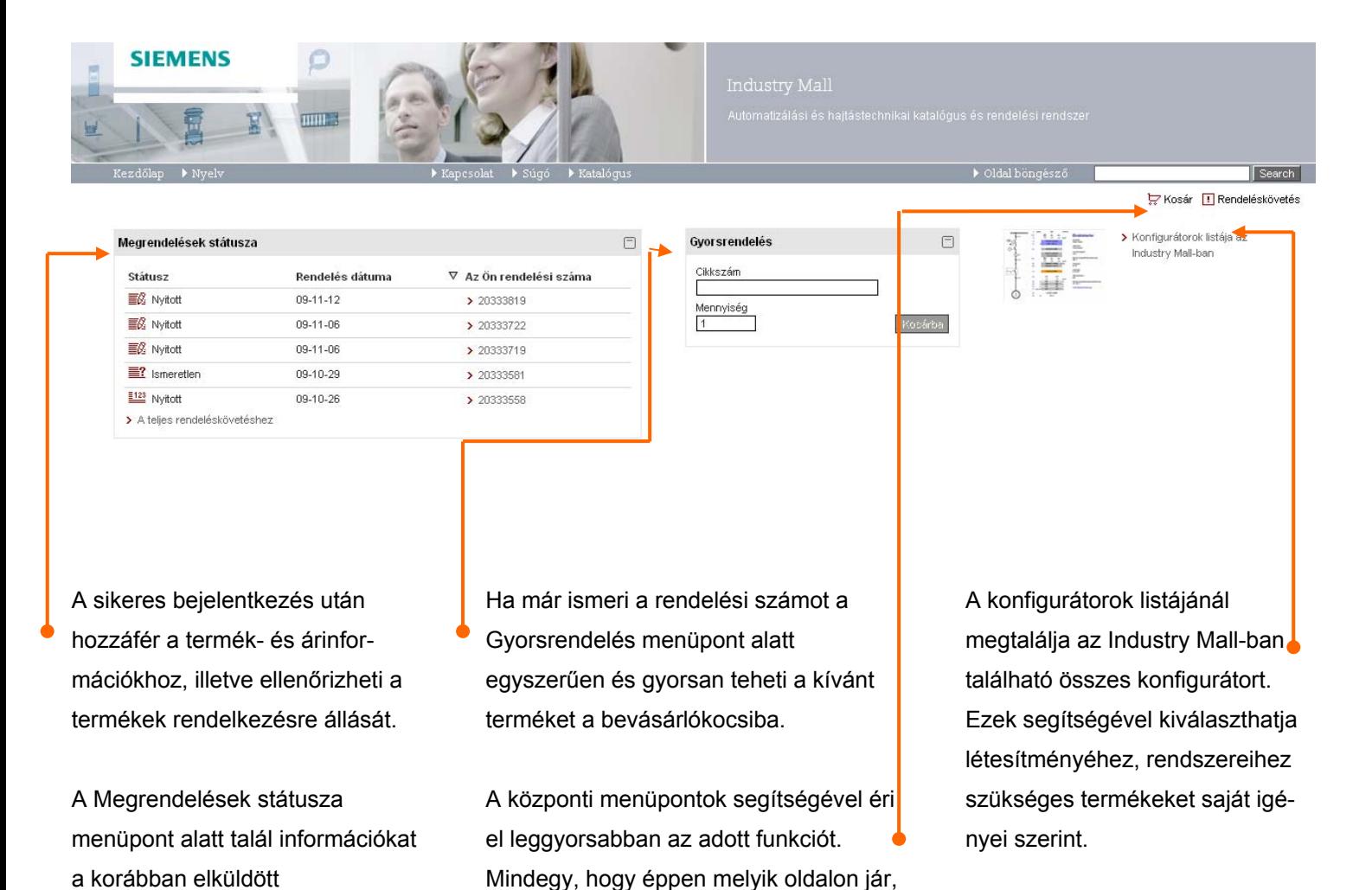

a központi menüpontok mindig ugyanazon a helyen találhatók.

6

## Oldal böngésző

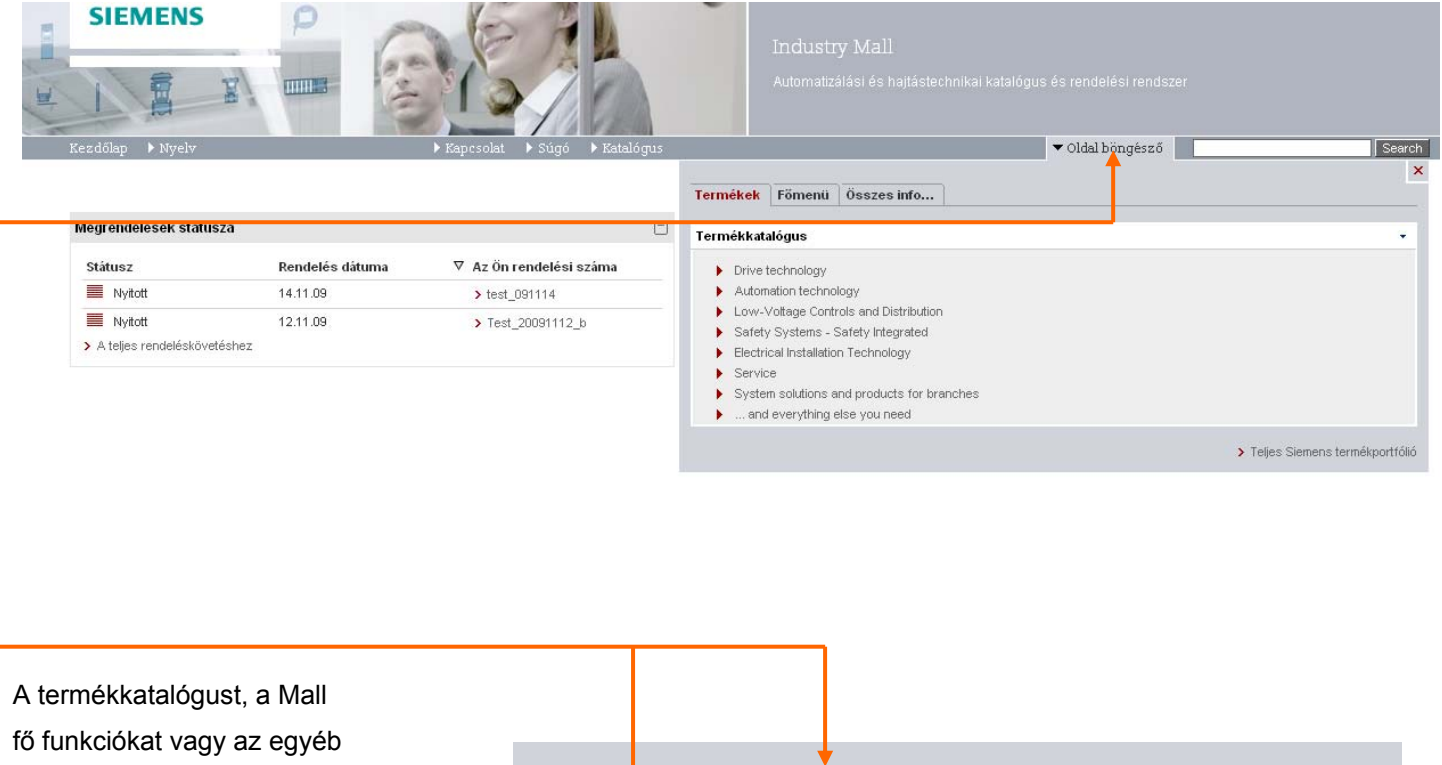

információkat kényelmesen eléri az ún. oldal böngészővel. Az oldal böngészőt az Industry Mall minden oldalán mindig ugyanott találja.

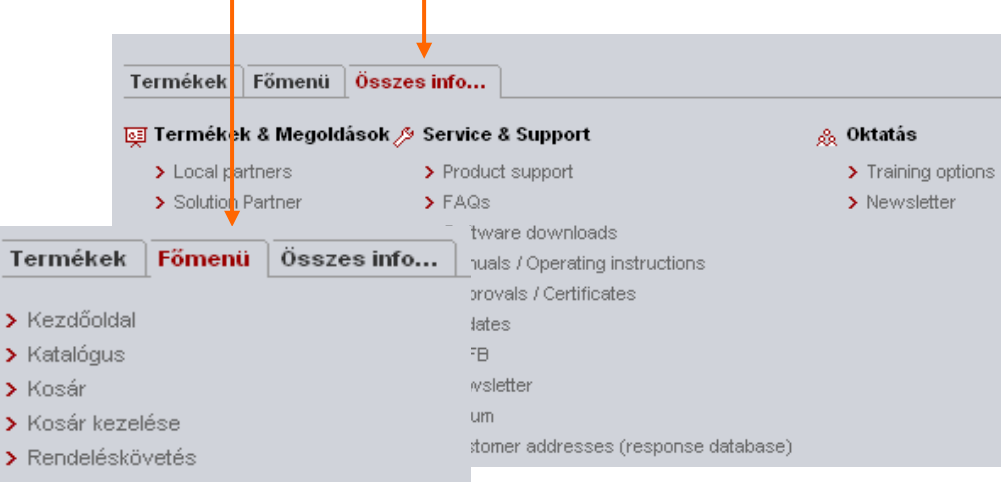

## Termékkatalógus

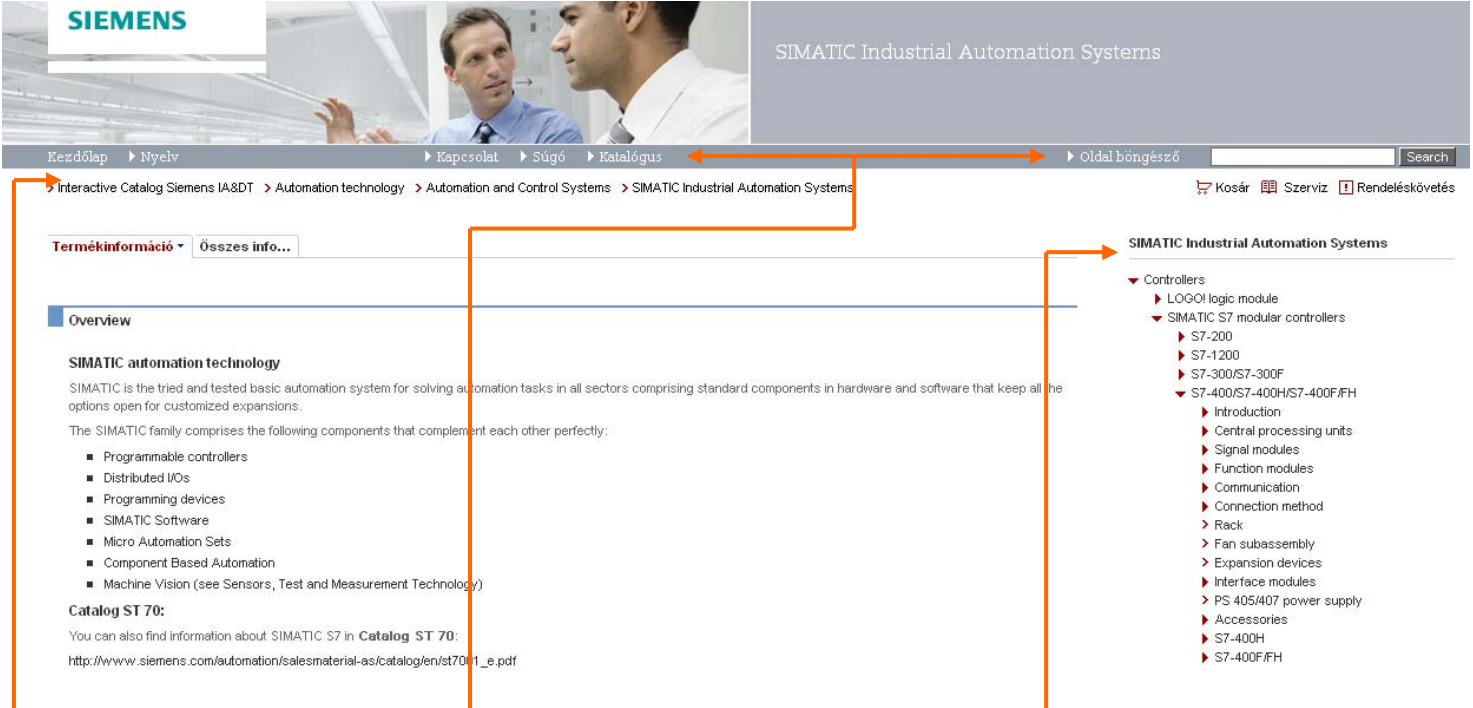

Annak érdekében, hogy a Katalógusban még jobban eligazodjon, a legutoljára meglátogatott navigációs pontokat az ún. Breadcrumb navigáció - a kiindulóponttól a felhasználó jelenlegi tartózkodási helyéig vezető utat jelölő navigáció - révén közvetlenül a Fő navigációs menü alatt találja. Így nyomon követheti, hogy hogyan jutott el az adott termékinformációs pontig és amennyiben szükséges könnyedén visszatérhet a kiinduló ponthoz.

A Termékkatalógust megtalálja az Oldal böngésző menü és a fő menüpont (Katalógus) alatt is. Ha kiválasztotta a kívánt termékspektrumot, megjelenik a hozzátartozó termék könyvtárstruktúra a megfelelő alkategóriákkal.

Az könyvtárstruktúra alsó részei klasszikus könyvtárstruktúra nézetben láthatók. A kitöltött háromszögek > azt jelentik, hogy még egy szint létezik; a kitöltetlenek **>** azt, hogy nincs több szint.

### **SIEMENS**  $\subset$ **TILLE** X ▶ Oldal böngésző simatio Search N Keresés eredményei Pontos keresés Kvresési napló Cikkszámok [7042] Termékleírás [7042] Dokumentumok [0] Az összes info... [138279] simatic Szakértő keresés Siemens<br>Cikkszám UNSPSC Search for: simation Keresés  $\blacksquare$  MFN  $\nabla$ UPC √ Könvytárstruktú a felirat Kének he∬ki I. Exportálás excelbe ∗ I. Árak és rendelkezésre állás friss<mark>i</mark> ése I. I. ELIR  $\nabla$ FAN **V** Termékleírás Cikkszám Termékleírás  $\nabla$ <sub>e</sub>ci@ss ■ Keresés a Sien ns.com-or > Keresési napló törlése □ > 6AG4104-0CA14-1BX0 SIMATIC RACK PC 547B, CORE 2 DUC<br>
T 250 GBYTE HDD SATA; INTERN 1,00 BYTE DDR 2 SDRAM (2 X 512 MB), DUAL CHANNEL HUF<br>
DVD-M-RW & FDD; WNDOWS XP PROF MULTILANG. (EN, DE, FR, IT, SP) INTERFACES: 1X GBI 601160.00 Ár számítása  $(202)$  Darab 671160,00 Ár számítása  $(202)$  Darab nur<br>(1 Darab)

## Termékek keresése

Itt talál információt a keresett termékekről cikkszámmal, rövid leírással és listaárral. Ha megtalálta a keresett terméket és részletes termékinformációra van szüksége, kattintson közvetlenül a cikkszámra.

Ha a keresés eredményeként túl sok a találat a megadott feltételek segítségével szűkítheti a megjelenített termékek számát.

Termékeket úgy is kereshet, hogy a fő navigációnál található Keresés mezőben megadja a Siemens cikkszámot, tört cikkszámot (pl. 6ES7), vagy a termékleírást (pl. SIMATIC). Pár másodpercen belül rendelkezésére áll a kívánt keresési eredmény.

Tipp: A szakértő keresés segítségével még gyorsabban célba érhet, hisz ezzel a funkcióval célirányosan adhatja meg keresési feltételeit. Itt találja a keresési napló-ot, amely az Ön utoljára megadott kereséseit tartalmazza.(A szakértő keresés menü a "Search" menüponttól mellett jobbra található lefelé mutató nyíllal érhető el).

## A keresés eredménye

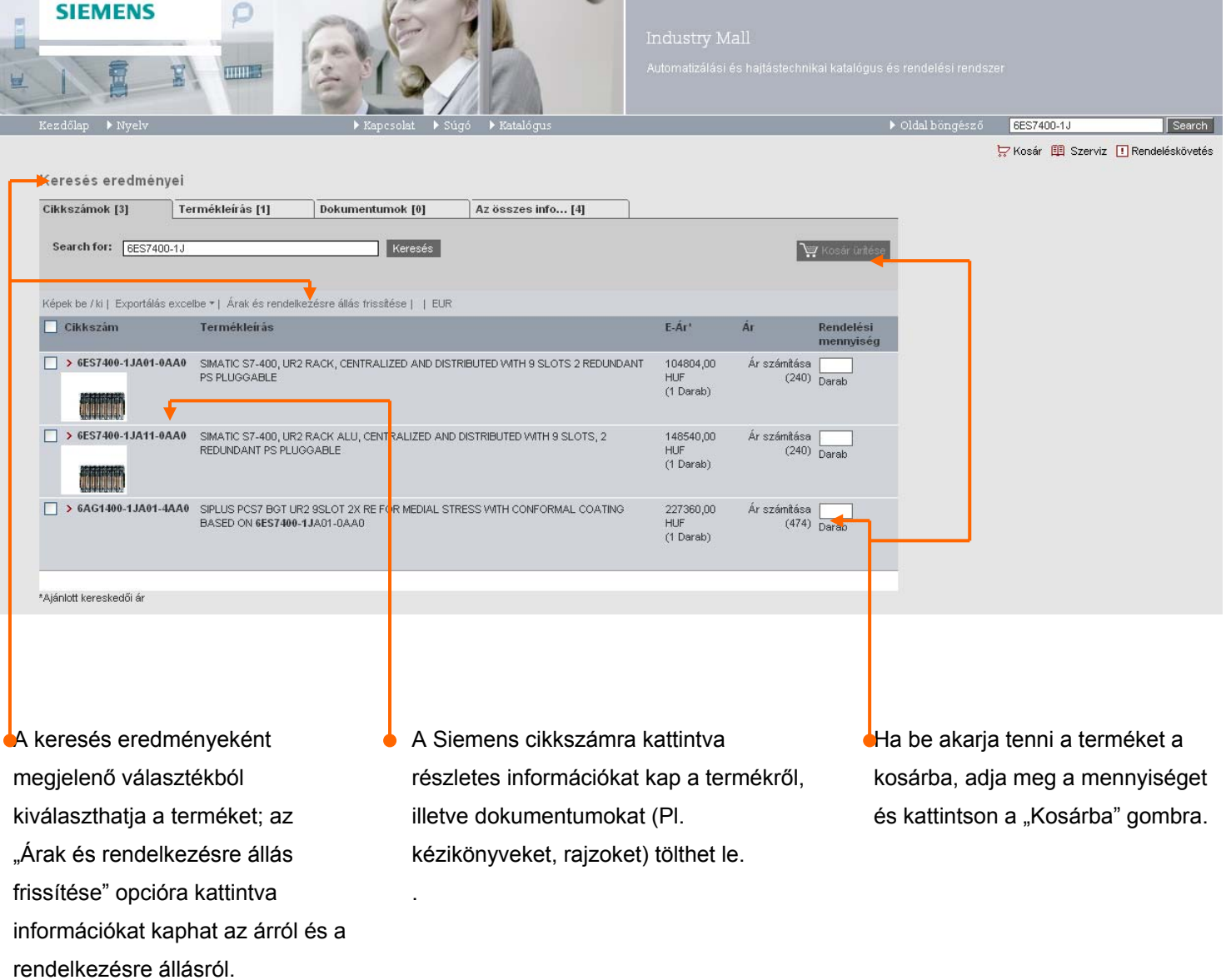

## Részletes termékinformációk

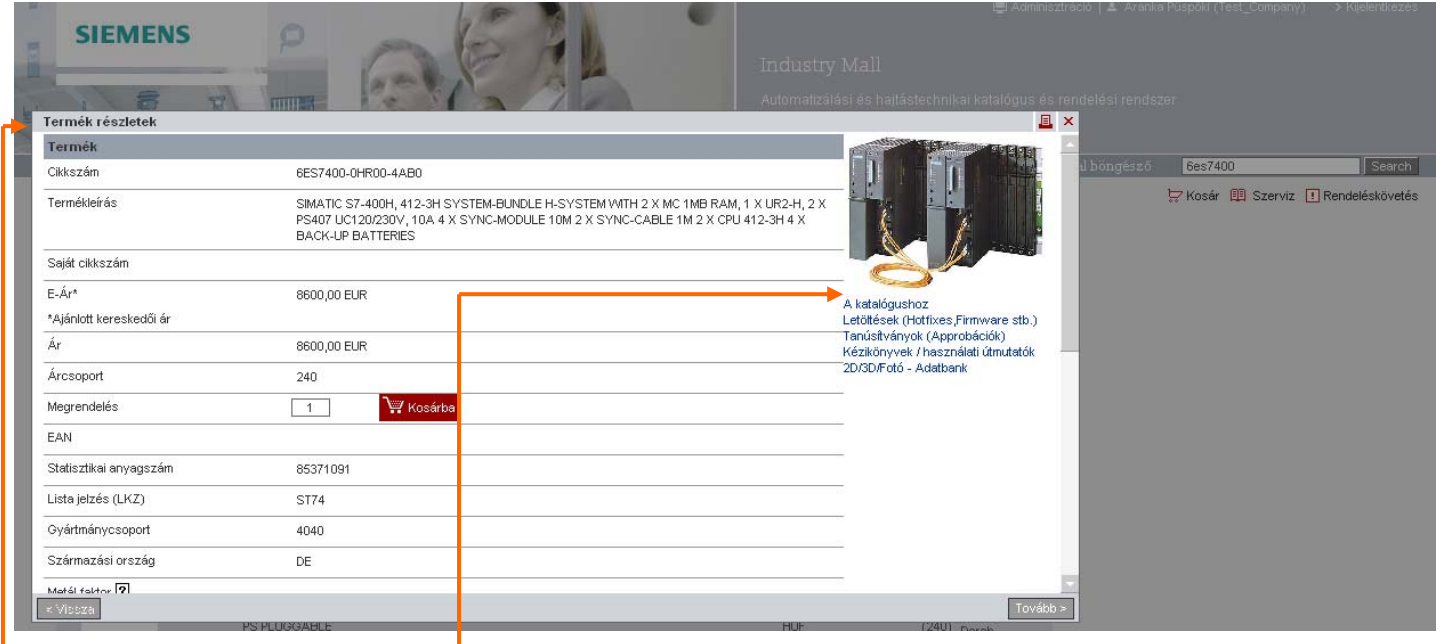

A részletes termékinformációk között hasznos adatokat talál a kiválasztott termékről, így például a következőket:

- Statisztikai anyagszám
- Kedvezmény részletek
- Súlyra vonatkozó adatok
- Származási ország
- Termékosztályozás

A részletes termékinformációk között talál olyan további információkat, melyek termékeink üzembe helyezésénél vagy működése közben lehetnek segítségére. Így például letölthet

- kézikönyveket, kezelési útmutatókat és
- tanúsítványokat is.

## Konfigurátorok

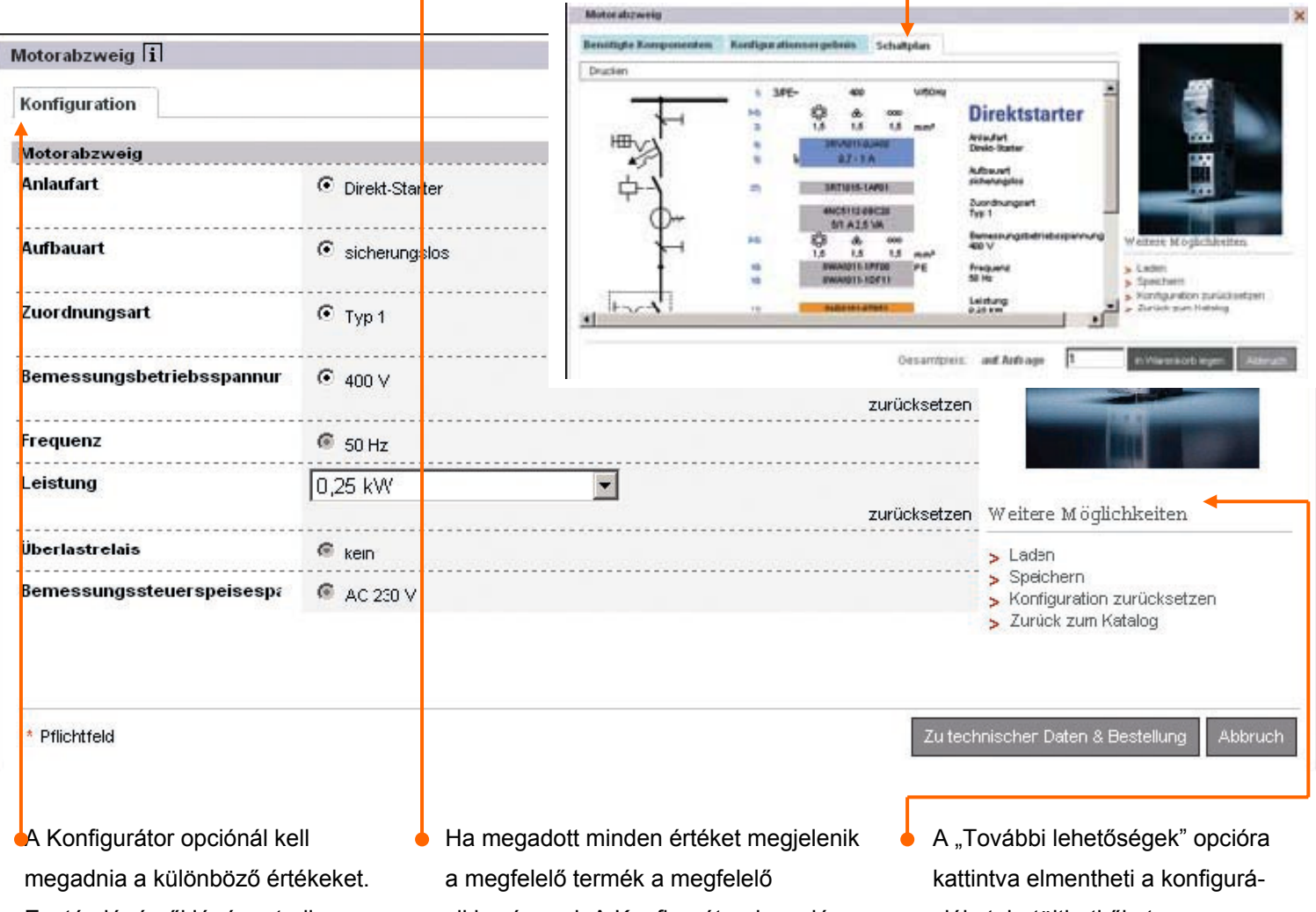

Ezután lépésről lépésre tudja kiválasztani a rendszereket és termékeket, melyek az Ön egyéni megoldásához szükségesek.

- cikkszámmal. A Konfigurátorok opció különlegessége, hogy látható egy kapcsolási rajz, amely megmutatja, hogy ideális esetben, hogyan kell a rendszereket összekötni.
- ciókat, betöltheti őket, vagy visszaállíthatja őket a kiinduló pontra.

## Bevásárlókosár

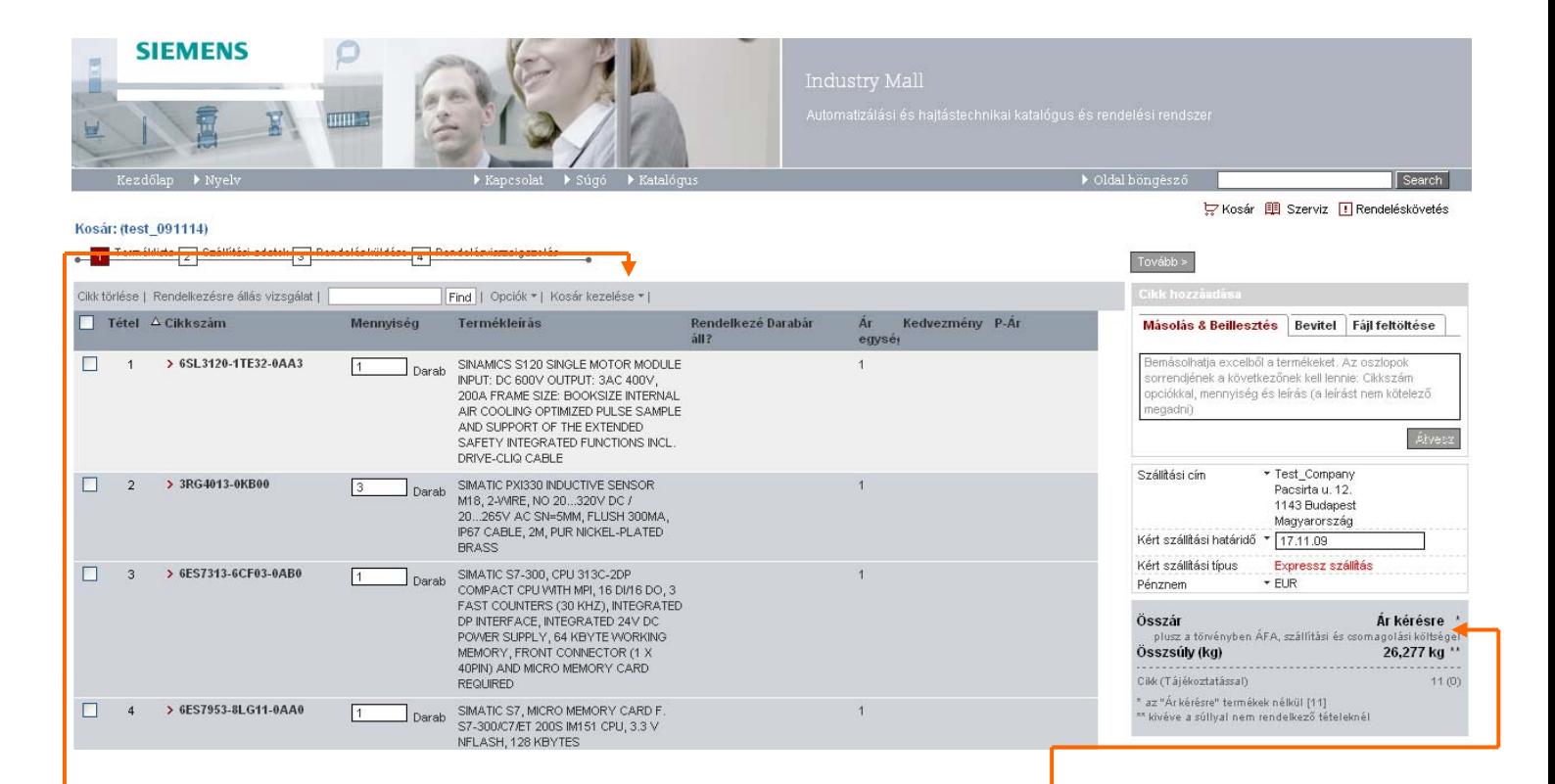

A "Kosár kezelése" menüpontnál található a "Lista mintaként történő mentése" funkció. Ennek segítségével a visszatérő megrendelésekhez szükséges kosarakat mentheti el. Ezeket bármikor újraaktiválhatja.

Ezzel a funkcióval további kosarakat is létrehozhat és kezelheti a meglévő kosarakat (részletes információkat talál még a erről 14. oldalon).

Kosárban megjelenő aktuális információkon – mint a kosárban lévő termékek összsúlya és összára – a termékek aktualitásáról is információkat kaphat.

## Kosár kezelése

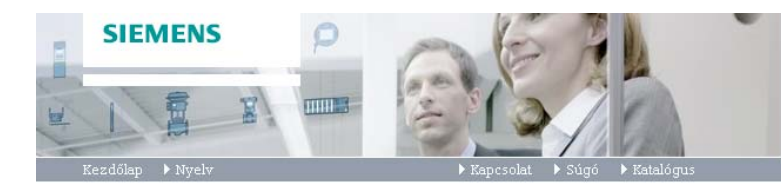

Létrehozta

### Kosarak

.<br>Kijelölt kosarak törlése | Kijelölt kosarak áthelyezése Kosár neve

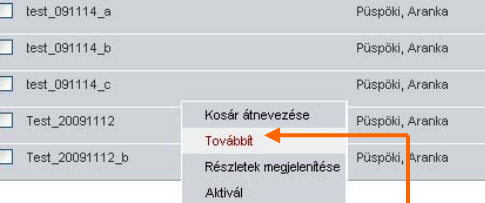

A kosár kezelése funkcióval áttekintheti a továbbított és a létrehozott kosarakat. Új kosarakat is létrehozhat, a létrehozott kosarakat elmentheti, sőt egy könyvtárstruktúrát is létrehozhat, amellyel csoportosíthatja a kosarakat.

Ha továbbítani kívánja az létrehozott kosarakat egy olyan Industry Mall felhasználóhoz, aki rendelési jogosultsággal is bír, ezt egyszerűen megteheti a "Továbbíť" gombra kattintva. A rendelési jogosultsággal rendelkező kollégája e-mailt kap arról, hogy új kosarat kapott.

Továbbitva a következőnel

Minta, Maria (14,11,09)

Minta, Marton (14.11.09)

### Vosár 19 Szerviz I Rendeléskövetés

Search

### > Kosarak > Belépés

→ Oldal böngésző

Funkciók > Könyvtár hozzáadása

> Úi kosár létrehozása > Letöttés ZIP fájlként

## Kosár nézetének beállítása

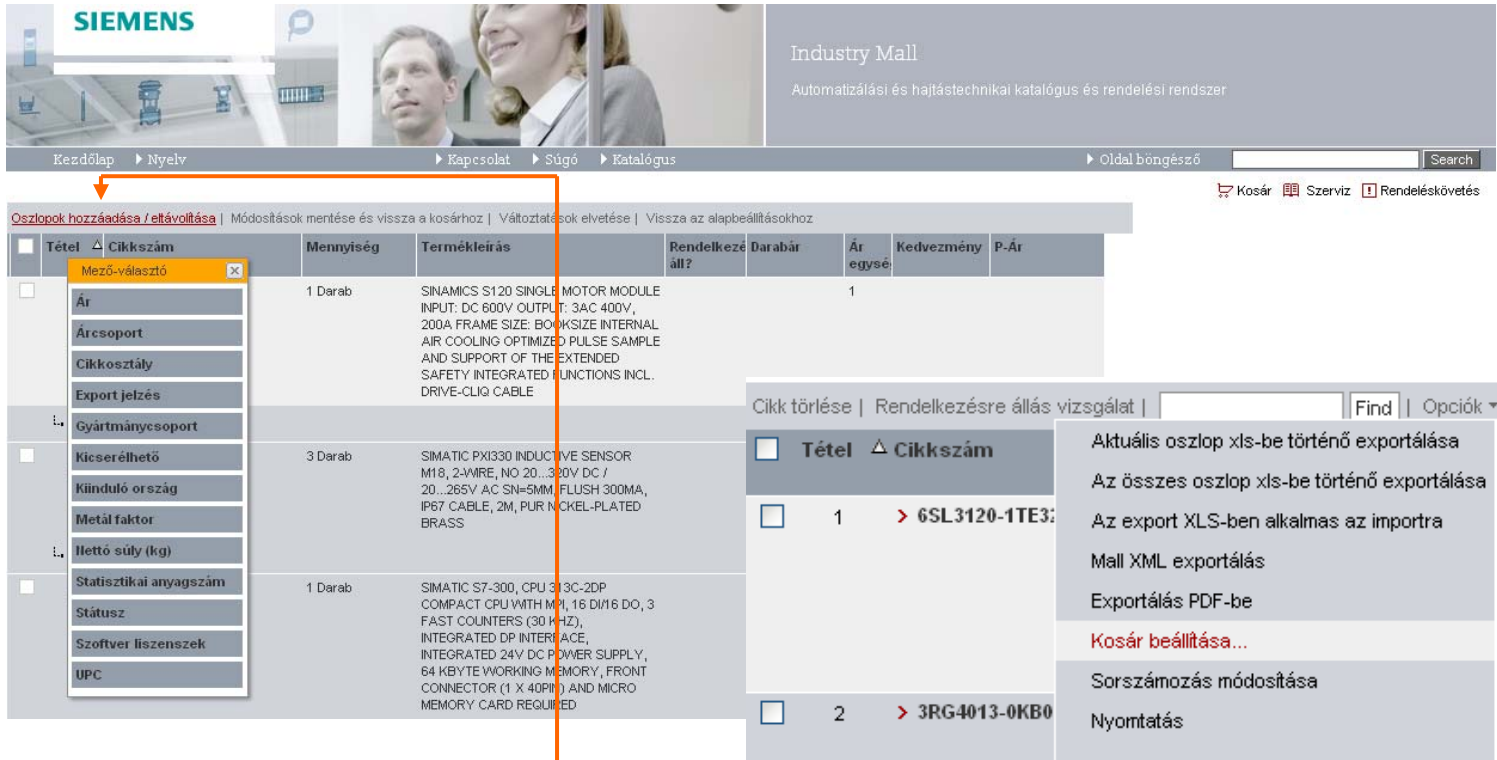

A kosár főmenüjének "Opciók" funkciójánál találja a "Kosár beállítása" lehetőséget. Ennek segítségével úgy állíthatja be a kosár nézetét, ahogy az Önnek tetszik; kiválaszthatja például, hogy a mely termékinformációkat kíván látni.

Az "Oszlopok hozzáadása / eltávolítása" lehetőségre kattinva beágyazhatja a kívánt termékinformáció oszlopát a kosárba. Az alapbeállítások természetesen bármikor visszaállíthatók.

## Tételek hozzáadása

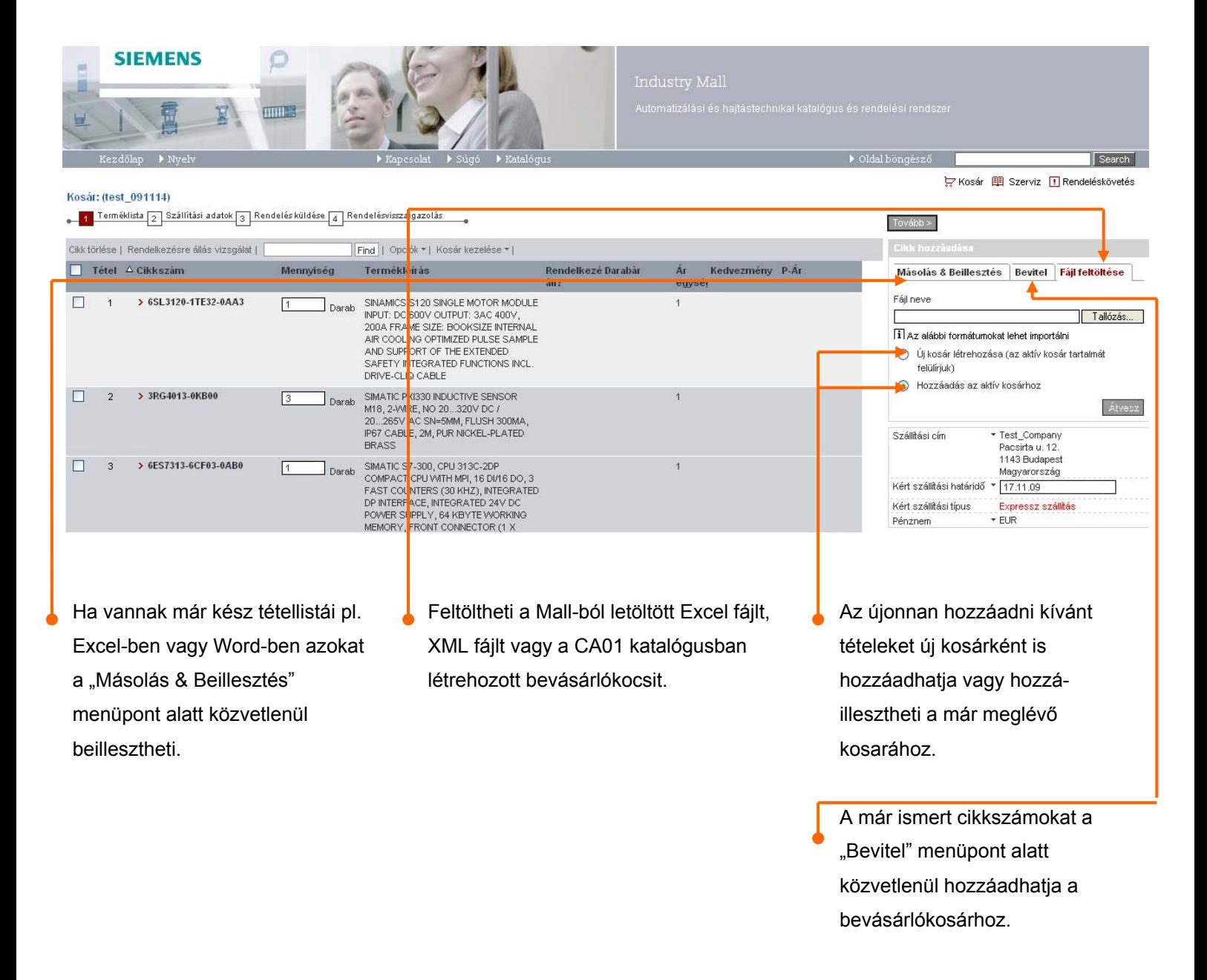

## Követő termékek

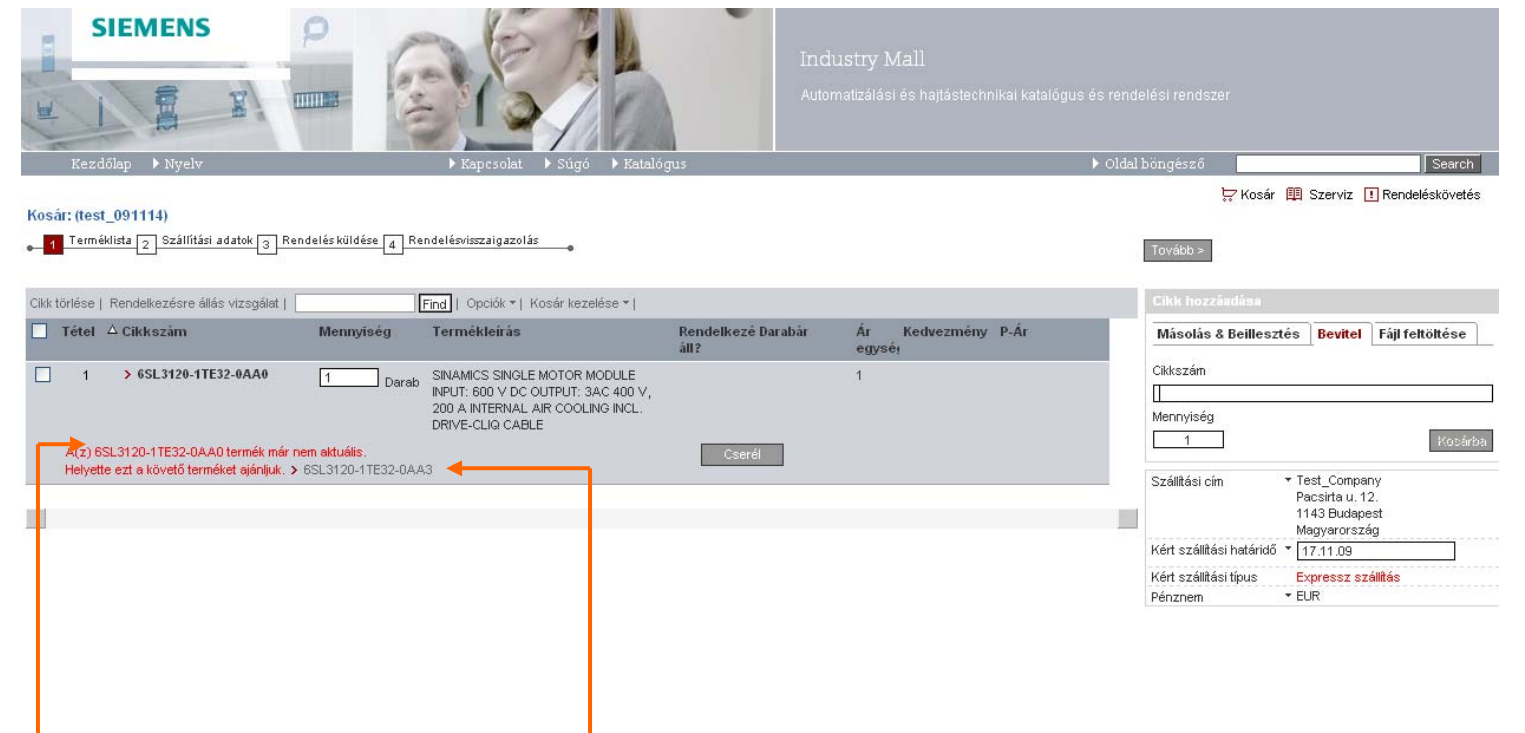

Ahogy egy tétel a kosárba kerül automatikus ellenőrzés történik. Az ellenőrzést követően információt kap arról, hogy az adott terméknek van-e újabb verziója vagy, hogy a terméket újra kell-e konfigurálni.

A követő termék cikkszámára kattintva elérhetővé válnak a termékre vonatkozó részletes információk. Ezután dönthet, hogy melyik az Önnek megfelelő termék. A cserél gombra cserélheti le a terméket az általunk ajánlottra.

Ha a régebbi verzióra van szüksége, természetesen azt továbbra is megrendelheti.

## Rendelkezésre állás vizsgálat

termék nem szállítható.

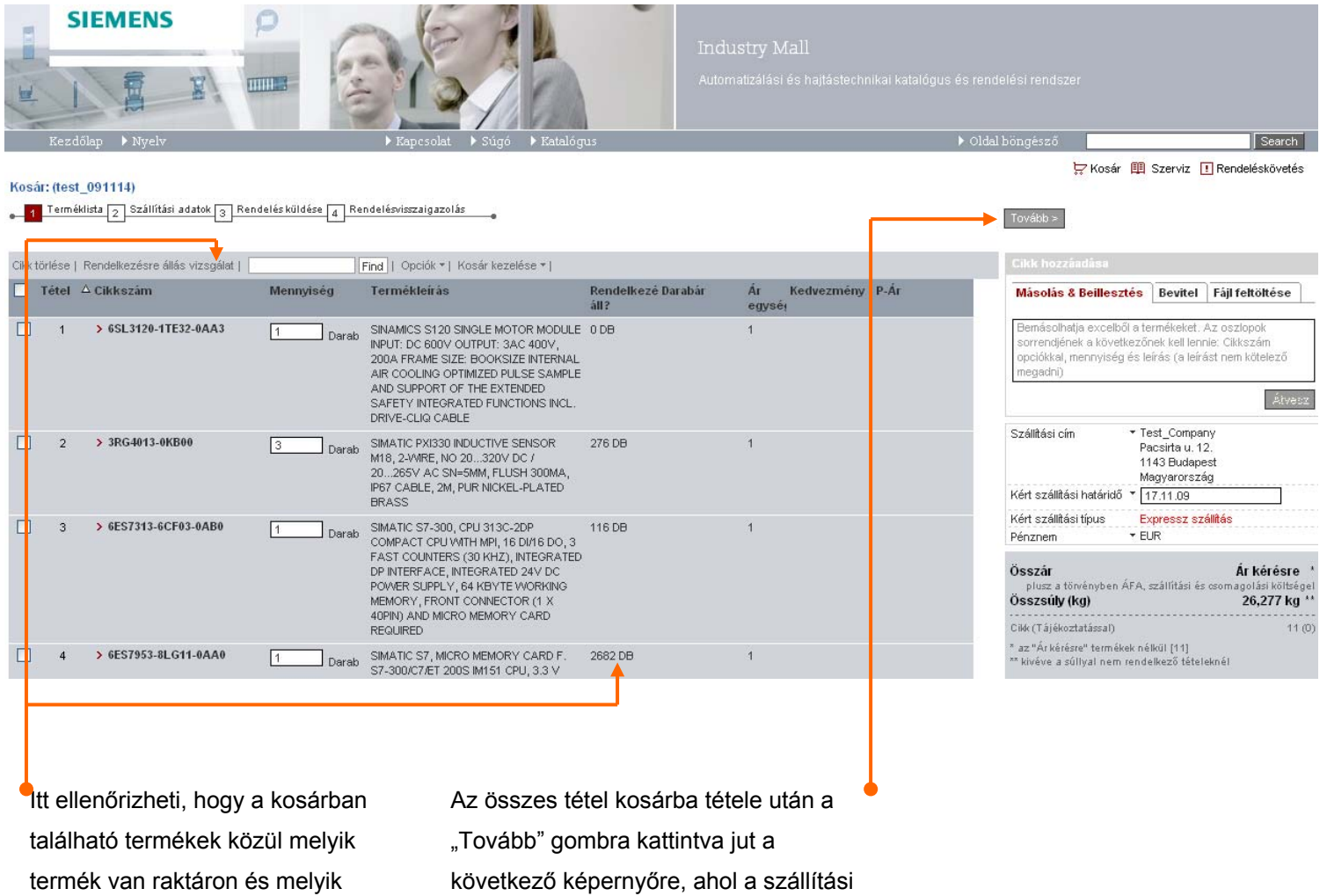

adatokat ellenőrizheti.

## Szállítási adatok

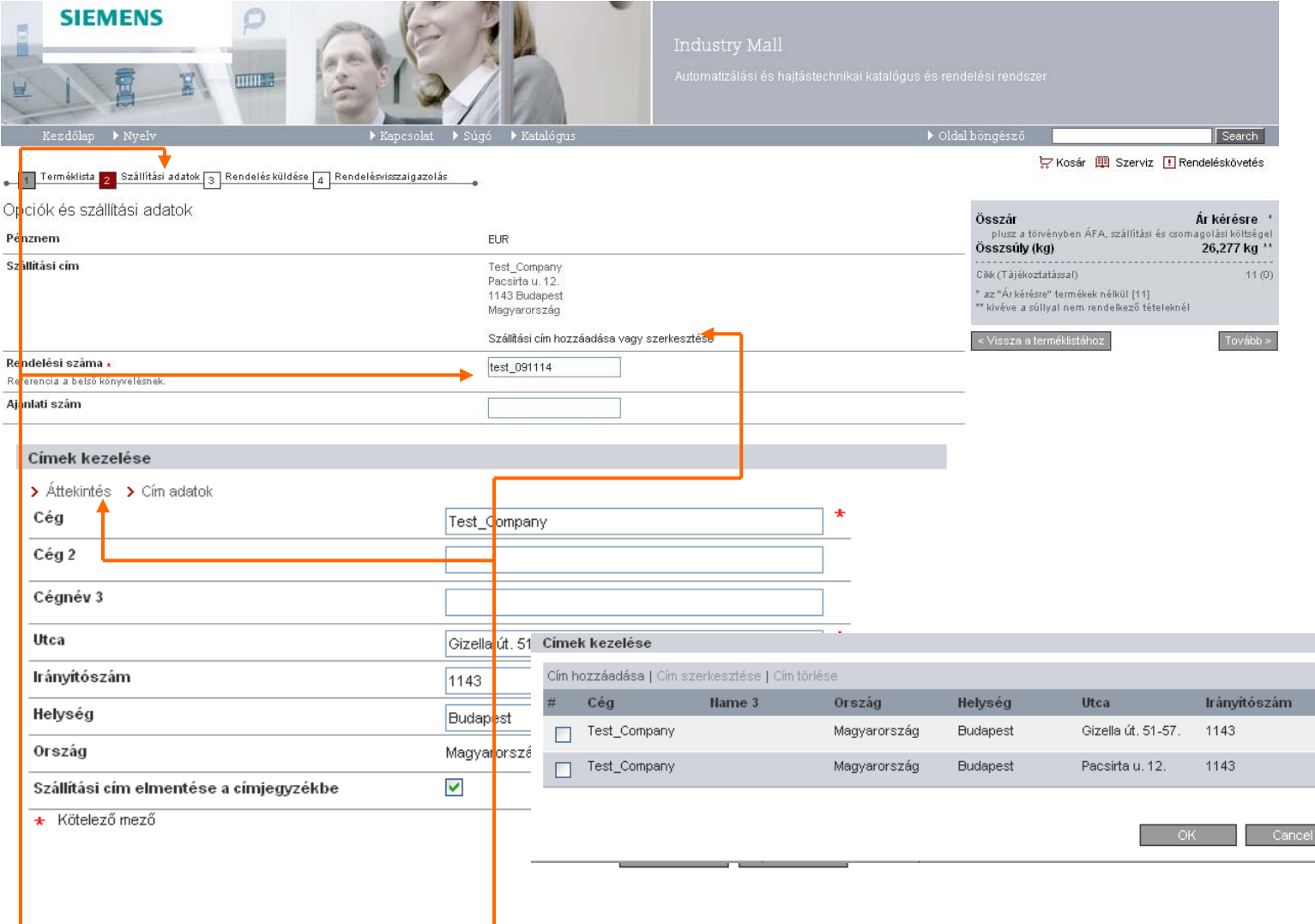

A "Szállítási adatok"-nál találja a rendelésére vonatkozó legfontosabb adatokat – mint szállítási cím és vevői rendelési szám. A rendelési szám megadása kötelező.

A "Szállítási cím hozzáadása és szerkesztése" opcióra kattintva adhat meg új szállítási címet vagy az "Áttekintés"-re kattintva választhatja ki a már meglévő szállítási címekből a megfelelőt. (Ezt megteheti a kosárban is a "Szállítási cím"-re kattintva.)

## Rendelési adatok ellenőrzése

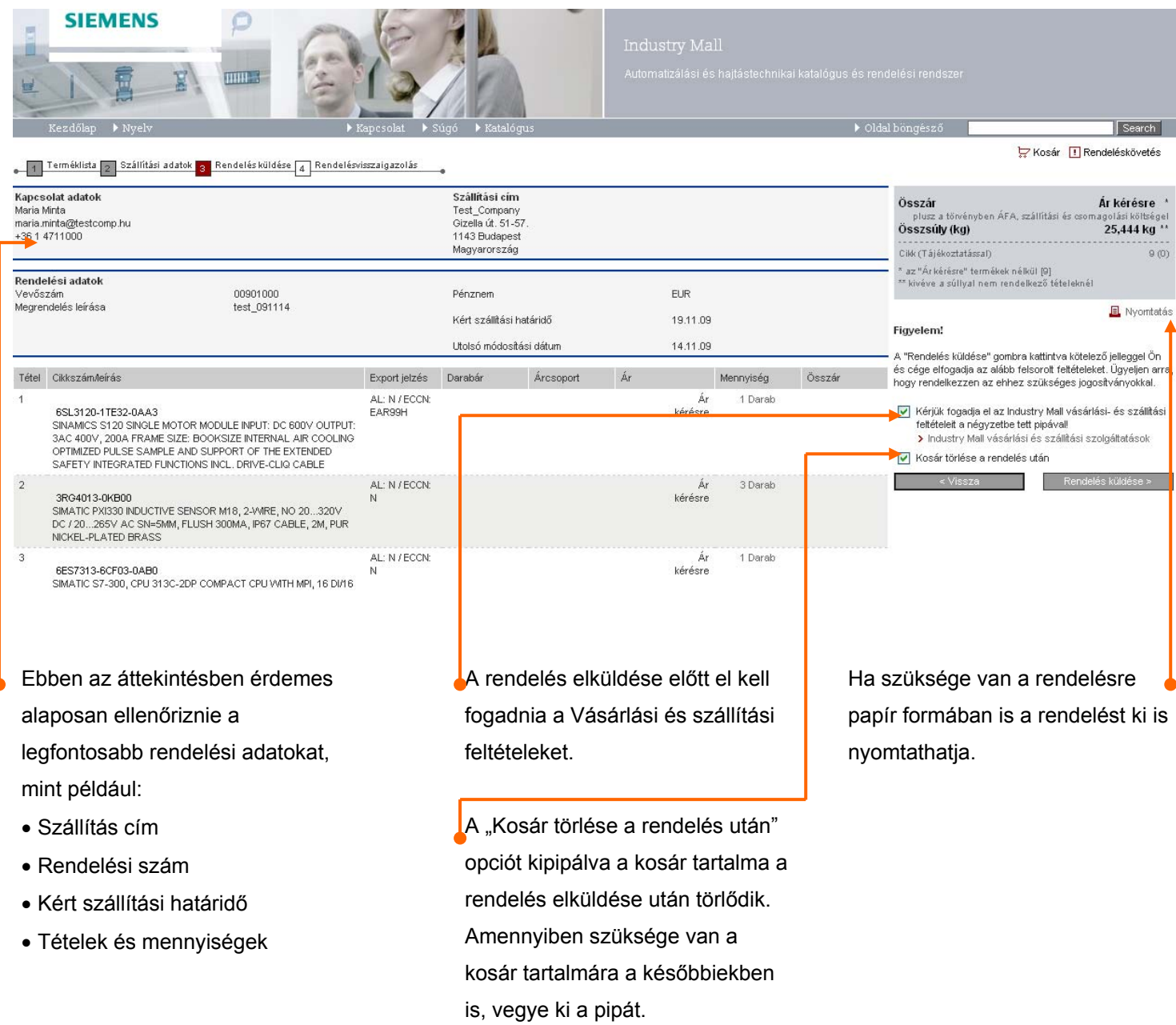

## Rendelésvisszaigazolás

![](_page_20_Picture_2.jpeg)

után rövid visszaigazolást kap,

mely összefoglalja a rendelési

adatokat. Ezeket szintén

kinyomtathatja vagy akár el is

mentheti őket.

## Rendeléskövetés

![](_page_21_Picture_70.jpeg)

A rendeléskövetésnél megtalálja az összes rendelését részletesen felsorolva. A rendeléseket megjelenítheti rendelésenként vagy tételenként.

A Siemens rendelési számra vagy az Ön rendelési számára kattintva további információkhoz juthat az adott megrendelést illetően.

A Szűrő funkció segít Önnek abban, hogy a megjelenített rendeléseket különböző feltételek szerint szűkítse (pl. rákereshet azokra a rendelésekre, amelyek még nyitottak.)

## Rendelések / szállítmányok követése

![](_page_22_Picture_25.jpeg)

A Szállítólevél számára kattintva megnyithatja, elmentheti és kinyomtathatja azt a szállítólevelet, amelyen az adott tétel található.

### **Támogatás**

## Összes info

![](_page_23_Picture_2.jpeg)

Az "Összes info..." menüpontra kattintva további információkat kap a kiválasztott termékről. Ezek az információk segítségére lehetnek az üzembehelyezésnél illetve termékeink és rendszerink működése közben.

Letölthet pl. aktuális kézikönyveket és használati útmutatókat, tanúsítványokat és megfelelőségi dokumentumokat nyomtathat ki. Ezen kívül információkat kaphat a szerviz szolgáltatásokról és az oktatásokról.

### **Személyes adatok**

## Személyes adatok módosítása

![](_page_24_Picture_64.jpeg)

a felhasználói profil (szám és dátumformátum, nyelv stb.) valamint a személyes adatok (név, telefonszám, e-mail cím) módosítására.

rendelkezésére.

rendszert használni kívánja, a következő bejelentkezés után a felületet már ezen a nyelven látja.

Ipari szektor © Siemens Zrt. 2009 Ipari automatizálás és Hajtás technológiák 1143 Budapest Gizella út 51-57.

Siemens Zrt.  $\blacksquare$  A változtatás jogát fenntartjuk.

**www.siemens.com/industrymall/hu**